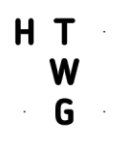

 $\ddot{\phantom{a}}$ 

 $\ddot{\phantom{0}}$ 

 $\ddot{\phantom{a}}$ 

 $\ddot{\phantom{0}}$ 

.

 $\ddot{\phantom{a}}$ 

 $\ddot{\phantom{a}}$ 

**Hochschule Konstanz** Technik, Wirtschaft und Gestaltung Medientechnik [medientechnik@htwg-konstanz.de](mailto:medientechnik@htwg-konstanz.de) Telefon +49 7531 206 9092

 $\ddot{\phantom{a}}$ 

 $\ddot{\phantom{0}}$ 

 $\ddot{\phantom{a}}$ 

 $\ddot{\phantom{0}}$ 

 $\ddot{\phantom{0}}$ 

 $\overline{a}$ Gebäudemanagement

# Anleitung Medientechnik

 $\ddot{\phantom{a}}$ 

 $\ddot{\phantom{0}}$ 

 $\ddot{\phantom{a}}$ 

٠.

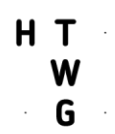

# **Inhalt**

 $\ddot{\phantom{a}}$ 

 $\ddot{\phantom{0}}$ 

 $\bullet$ 

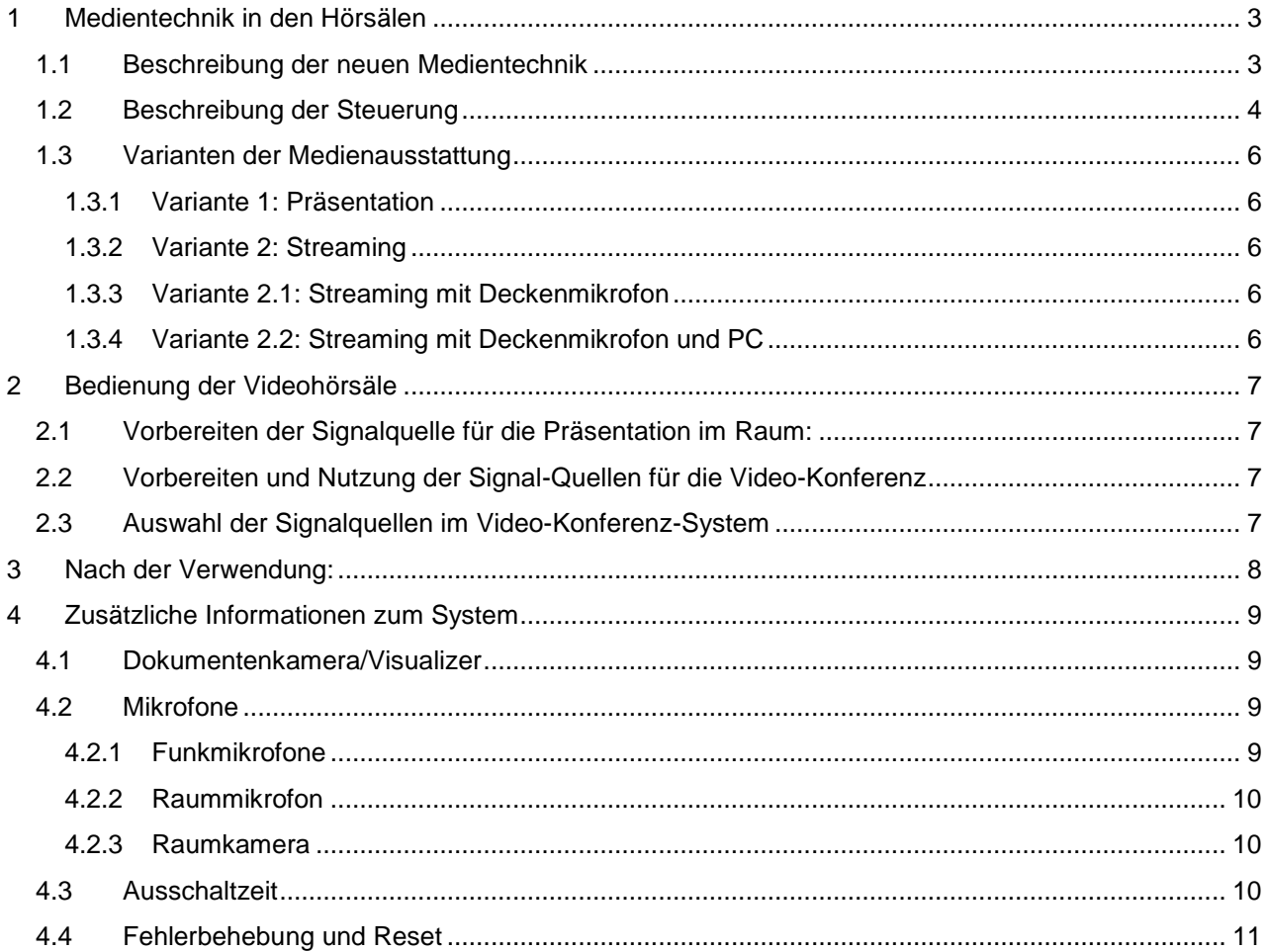

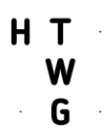

# <span id="page-2-0"></span>1 Medientechnik in den Hörsälen

# <span id="page-2-1"></span>1.1 Beschreibung der neuen Medientechnik

Die Medientechnik hat sich in den letzten Jahren kontinuierlich weiterentwickelt. Um darauf zu reagieren wurde für die Hochschule ein neuer Standard für die Medientechnik entwickelt. Ziel war es, eine einfache und intuitiv zu bedienende Installation direkt im Blickfeld der Lehrenden anzubieten. Hinter den Kulissen soll das System dabei basierend auf offenen Standards und Schnittstellen vorbereitet für zukünftige Weiterentwicklungen und Erweiterungen sein. Bei Auswahl der Beamer wurde Wert auf eine WUXGA Auflösung bei hoher Lichtleistung und geringem Betriebsgeräusch gelegt. Visualizer (auch als Dokumentenkameras bekannt) haben die Overheadprojektoren abgelöst.

In einem entsprechend ausgestatteten Raum sind nun je nach Raumkonfiguration vorhanden:

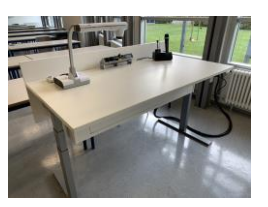

#### **Medientisch**

Ein höhenverstellbarer Tisch für die Vortragenden

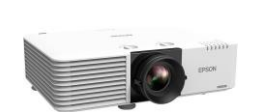

#### **Beamer**

Deckenmontierte Laser-Beamer mit WUXGA-Auflösung zur Projektion von Präsentationen

# **Steckdosenleiste mit Steuerung**

Steckdosenleiste zur Steuerung der Medientechnik mit

- Stromversorgung (2 Schutzkontaktsteckdosen)
- 
- Anschlusskabel
	- o HDMI für Video- und Tonsignal zum Beamer
	- o USB-C für Video- und Tonsignal zum Beamer und Stromversorgung<br>
	o USB-A zur Nutzung der Mikrofone und Kameras im Raum als
		- USB-A zur Nutzung der Mikrofone und Kameras im Raum als Webcam

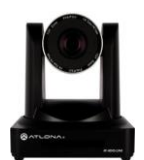

# **Deckenkamera**

Kamera mit Autofokus und PTZ-Funktionen

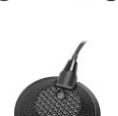

**Raummikrofon** Mikrofon zum Erfassen der Fragen bzw. Gespräche mit den Teilnehmern im Raum

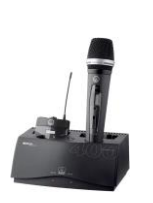

**Funkmikrofone** Funkmikrofone mit Ladestation (Umhängemikrofon und/oder Handmikrofon) für den Vortragenden und die Teilnehmer im Raum

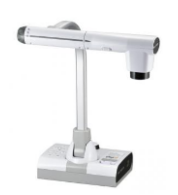

**Visualizer bzw. Dokumentenkamera** Visualizer mit 12x Zoom und 300° Dreh-Möglichkeit

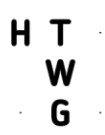

# <span id="page-3-0"></span>1.2 Beschreibung der Steuerung

Die gesamte Steuerung der Medientechnik ist in die Steckdosenleiste der Medientische eingebettet. Es sind insgesamt 8 Tasten vorhanden. Die Belegung der Tasten folgt einem einheitlichen Schema und ist abhängig von der im Raum vorhandenen Technik. Über die LEDs der Taster erfolgt die Rückmeldung des Systemstatus.

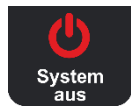

# **System Ausschalten**

Durch den Taster wird das System ausgeschaltet werden. Die LED des Tasters kennt folgende Status-Meldungen:

- dauerleuchtet Rot: Das System ist aus
- langsames Blinken Rot: Warten Das System bearbeitet eine Eingabe
- schnelles Blinken Rot: Warten Das System wurde gerade eingeschaltet und kann noch nicht abgeschaltet werden
- kein LED-Leuchten: Das System ist eingeschaltet

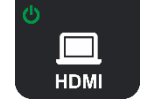

# **Einschalttaster und Quellenauswahl HDMI**

Der Taster dient zum Einschalten des Beamers bzw. des Systems und wählt den HDMI-Anschluss als Eingangsquelle. Nach Auswahl leuchte die LED weiß.

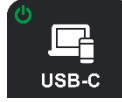

# **Einschalttaster und Quellenauswahl USB-C**

Gleiche Funktion wie zuvor aber mit USB-C als Eingangsquelle.

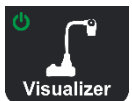

#### **Einschalttaster und Quellenauswahl Visualizer**

Gleiche Funktion wie zuvor aber mit dem Visualizer (Dokumentenkamera) als Eingangsquelle.

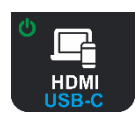

# **Einschalttaster und Quellenauswahl HDMI oder USB-C**

Gleiche Funktion wie zuvor aber mit Doppelbelegung der Eingangsquelle.

- Beim erste Tasterdruck wird der HDMI-Anschluss ausgewählt. Die LED leuchte weiß.
- Bei erneutem Tasterdruck wird der USB-C-Anschluss ausgewählt. Die LED leuchtet Blau.

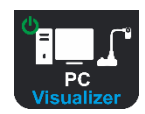

# **Einschalttaster und Quellenauswahl PC oder Visualizer**

Gleiche Funktion wie zuvor, aber mit Doppelbelegung PC (Raumausstattung) oder Visualizer als Eingangsquelle.

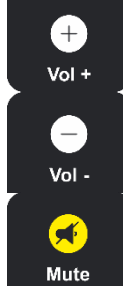

# **Lauter/Leiser**

Das Audio-Signal der ausgewählten Quelle kann durch diese beiden Taster lauter und leiser gestellt werden.

Das Mikrofon wird durch diese Tasten nicht beeinflusst.

# **Audio Mute**

Taste zum Stummschalten des Audio-Signals der ausgewählten Quelle. Das Mikrofon wird durch diese Taste nicht beeinflusst.

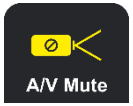

# **A/V Mute**

Taste zum "Stummschalten" von Beamerbild und Lautsprecher. Das Mikrofon und die Übertragung in ein Videokonferenz-System wird durch diese Taste nicht beeinflusst.

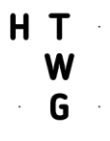

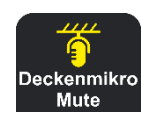

# **Deckenmikrofon Mute**

Dieser Taster schaltet das Deckenmikrofon ein und aus. Die Verwendung ist nur in Verbindung mit der Raum-Kamera möglich. Das Raummikrofon ist in der Grundeinstellung stumm geschaltet (LED leuchtet Gelb) und muss vor Verwendung durch drücken auf den Taster aktiviert (LED ist aus) werden.

Während einer Präsentation an der Tafel wird empfohlen bevorzugt die Funkmikrofone zu verwenden und das Deckenmikrofon stummzuschalten. Die Qualität der Übertragung ist so deutlich besser, Stör- und Hallgeräusche werden vermieden. Für Teilnehmerfragen aus dem Raum muss das Deckenmikrofon dann jeweils durch drücken des Tasters aktiviert werden.

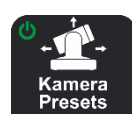

# **Kamera einschalten und Presets auswählen**

Die Raum-Kamera wird durch diesen Taster aktiviert. Die aktivierte kann durch wiederholtes Drücken von einer Voreinstellung (Preset) zur nächsten wechseln. Das jeweils aktive Preset wird über die Farbe der LED angezeigt:

- Preset 1: Totale LED Grün
- Preset 2: Tafel LED Lila
- Preset 3: Medientisch / Vortragspult LED Blau

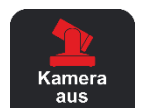

#### **Kamera ausschalten**

Dieser Taster deaktiviert die Raum-Kamera.

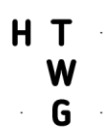

# <span id="page-5-0"></span>1.3 Varianten der Medienausstattung

Aktuell gibt es in den Vorlesungsräumen, anhängig von der vorhandenen Raumausstattung, vier verschiedene Varianten der Bedienoberfläche.

# <span id="page-5-1"></span>1.3.1 Variante 1: Präsentation

Raumausstattung: Beamer (meist WUXGA), Visualizer Elmo, in Einzelfällen (große Räume) auch Lautsprecher und Mikrofone

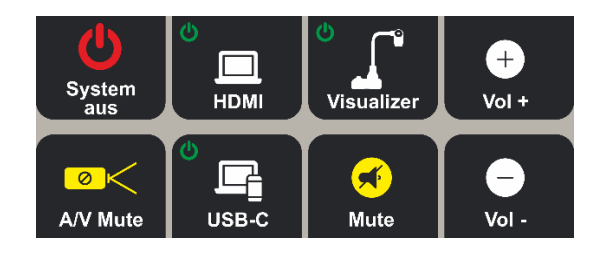

Diese Variante ist die Grundvariante der Hörsaalausstattung und für **Präsentationen** bzw. Vorlesungen gedacht. Raumkamera und Mikrofone sind nicht vorhanden. Es ist möglich, den Visualizer über eine zusätzliche USB-Leitung als Webcam zu verwenden.

# <span id="page-5-2"></span>1.3.2 Variante 2: Streaming

Raumausstattung: Laserbeamer WUXGA, Visualizer Elmo, Raumkamera, Lautsprecher, Umhängemikrofon, Handmikrofon, Mikrofonstativ

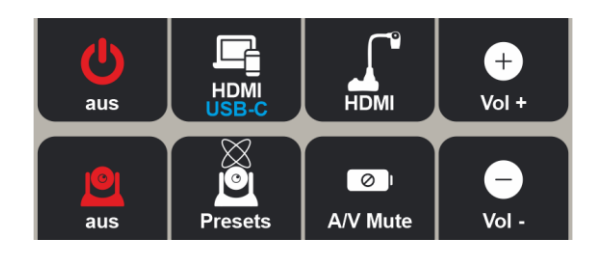

Die Variante 2 wurde für **hybride Vorlesungen** konzipiert. Zwei Funkmikrofone stehen in einer Ladeschale am Medientisch bereit: Ein Hängemikrofon für den Vortragenden und ein Handmikrofon für das Publikum.

Bei dieser Raumvariante entfällt die Stummsschaltung des Audio-Signals, die Quellen HDMI und USB-C werden in einer Taste zusammengefasst und zwei Taster werden für die Steuerung der Kamera verwendet.

# <span id="page-5-3"></span>1.3.3 Variante 2.1: Streaming mit Deckenmikrofon

Raumausstattung: Laserbeamer WUXGA, Visualizer Elmo, Raumkamera, Lautsprecher, Umhänge- oder Handmikrofon, Deckenmikrofon

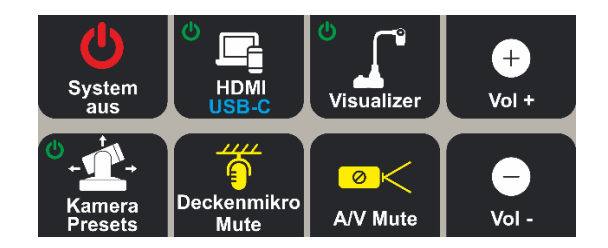

Es handelt sich um eine Weiterentwicklung der Variante 2. Das Handmikrofon wird durch ein **Deckenmikrofon** ersetzt. Für dessen Steuerung muss der Taster für die separate Dekativierung der Kamera entfallen.

# <span id="page-5-4"></span>1.3.4 Variante 2.2: Streaming mit Deckenmikrofon und PC

Raumausstattung: wie zuvor bei 1.3.3 aber mit fest installiertem Rechner

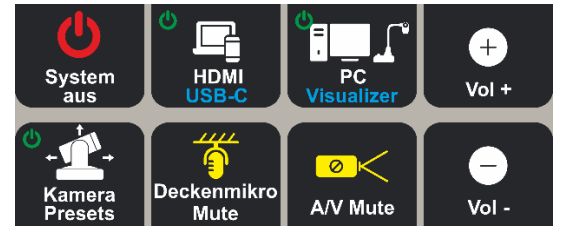

In einigen Räumen wie bpsw. Pool-Räumen gibt es fest installierte **PCs**. In diesen Räumen wurde die Variante 2.1 mit einer zusätzlich auswählbaren Signalquelle PC ergänzt. Die Auswahl erfolgt über einen mit dem Visualizer doppelt belegten Taster.

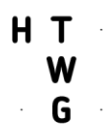

# <span id="page-6-0"></span>2 Bedienung der Videohörsäle

# <span id="page-6-1"></span>2.1 Vorbereiten der Signalquelle für die Präsentation im Raum:

- Auswahl der Video-Quelle über die Raumsteuerung.
- Anschluss eines Notebooks oder Tablets entweder über HDMI oder USB-C. Hinweis: Um das Audio in einer Präsentation zu übertragen, muss als Audioquelle "USB Audio-Codec" ausgewählt werden.
- Nach Bedarf wird der Visualizer durch Drücken des Einschaltknopfes am Gerät eingeschaltet. Ausrichten von Kamerakopf und Vorlage erfolgen direkt am Gerät. Weitere Infos zum Visualizer in der Kurzanleitung des Geräts
- Wenn Mikrofone vorhanden sind und diese benutzt werden sollen: das benötigte Mikrofon aus der Ladeschale entnehmen und mit dem Schiebeschalter einschalten (beim Einschalten des Schiebeknopfes wird die noch verbleibende Akkudauer angezeigt).

# <span id="page-6-2"></span>2.2 Vorbereiten und Nutzung der Signal-Quellen für die Video-Konferenz

- Das Videosignal der Kameras (Raumkamera und Visualizer) und die Mikrofonanlage wird über USB-A bereitgestellt. D.h. das USB-A Kabel muss dafür angeschlossen werden.
- Die Raumkamera wird durch einmaliges Drücken der Taste "Kamera Presets" eingeschaltet. Es sind drei Presets (Voreinstellungen) für die Kamera hinterlegt, die durch erneutes Drücken der Taste "Kamera Presets" nacheinander aufgerufen werden:
	- o Totale mit Tafel und Vortragspult
	- o Tafelansicht
	- o Medientisch /Vortragspult
- Nach Bedarf, Visualizer durch Drücken des Einschaltknopfes am Gerät einschalten. Ausrichten von Kamerakopf und Vorlage. Weitere Infos zum Visualizer in der [Kurzanleitung](https://intranet.htwg-konstanz.de/index.php?eID=dumpFile&t=f&f=1582&token=6b548effa8aa5e51eed7ff86b3c97b8a97de6083) des Geräts.

# <span id="page-6-3"></span>2.3 Auswahl der Signalquellen im Video-Konferenz-System

Im Video-Konferenz-System werden die Signal-Quellen ausgewählt. Obwohl das Vorgehen abhängig vom verwendeten Endgerät und vom Videokonferenzsystem ist, ist die Auswahl der Quellen sehr ähnlich. Die Bezeichnung der auszuwählenden Quellen ist:

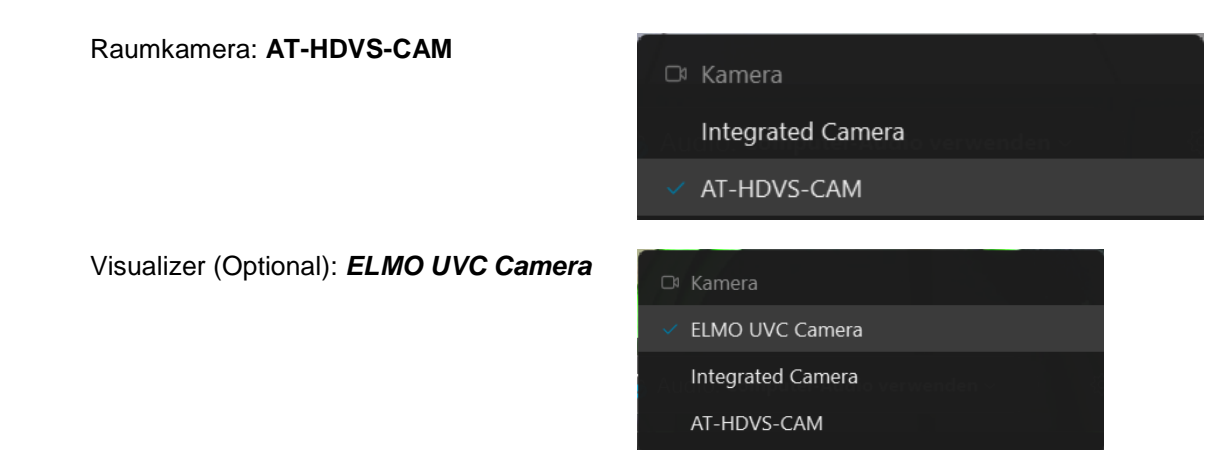

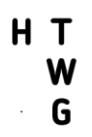

Mikrofone: **USB Audio CODEC** Raumlautsprecher: **USB Audio CODEC** **Hochschule Konstanz** Technik, Wirtschaft und Gestaltung Medientechnik [medientechnik@htwg-konstanz.de](mailto:medientechnik@htwg-konstanz.de) Telefon +49 7531 206 9092

# ∜ Lautsprecher

Systemeinstellung verwenden (5- USB Audi...

Lautsprecher (Conexant SmartAudio HD)

✓ Lautsprecher (5- USB Audio CODEC)

ATL 1080P 2CH (Intel(R) Display-Audio)

Q Mikrofon

Systemeinstellung verwenden (5- USB Audi...

- Mikrofonarray (Conexant SmartAudio HD)
- $\vee$  Mikrofon (5- USB Audio CODEC)
- ※ Einstellungen...

# <span id="page-7-0"></span>3 Nach der Verwendung:

- System abschalten durch den Taster "System aus". Die Taste blinkt rot, Beamer und Raumkamera schalten ab. Nach 2 min. leuchtet die LED des Ausschalt-Tasters dauernd Rot.
- Visualizers abschalten durch Drücken des Einschaltknopfes am Gerät für mind. 2 Sekunden.
- Mikrofone mit dem Schiebeschalter abschalten und in die Ladeschale zurückstellen. Die Ladekontrolle leuchtet, wenn das Mikrofon richtig hineingestellt wurde.
- Beim Verlassen des Raumes bitte
	- o Fenster schließen
	- o Licht löschen
	- o Raum abschließen

# <span id="page-8-0"></span>4 Zusätzliche Informationen zum System

# <span id="page-8-1"></span>4.1 Dokumentenkamera/Visualizer

Um physische Objekte bzw. Dokumente auf der Präsentationsfläche zu projizieren, kann die Dokumentenkamera genutzt werden.

Für die Nutzung der Visualizer muss die Quelle "Visualizer" auf dem Medientisch ausgewählt und das USB-A Kabel am Computer angesteckt werden. Zusätzlich muss der Visualizer eingeschaltet werden. Ist die Dokumentenkamera ausgeschaltet, ist der Startknopf Rot hinterlegt, schaltet man sie durch einmaliges drücken ein, wechselt die Hinterlegung des Knopfes zu blau. Die restlichen Schalter, welche im Kreis angeordnet sind, bestimmen die Verbindung des Visualizers zu seinem Endgerät. Die Grundeinstellung sieht vor das hier kein Schalter mehr betätigt werden muss.

Die Dokumentenkamera wird im Videokonferenz-System, beispielsweise in Webex, mit dem Namen "ELMO UVC Camera" angezeigt. Die Dokumentenkamera kann im Videokonferenzsystem direkt als Bildquelle ausgewählt werden.

Zum Einstellen der richtigen Kameraperspektive befindet sich seitlich ein graues Rad zum Zoomen. Zusätzlich kann die Kamera in verschiedenste Richtungen gedreht werden. Sie kann auch genutzt werden um den Hörsaal aus der Sicht des Vortragenden zu filmen. Zum ausschalten des Gerätes muss der Startknopf 2 Sekunden lang gedrückt werden.

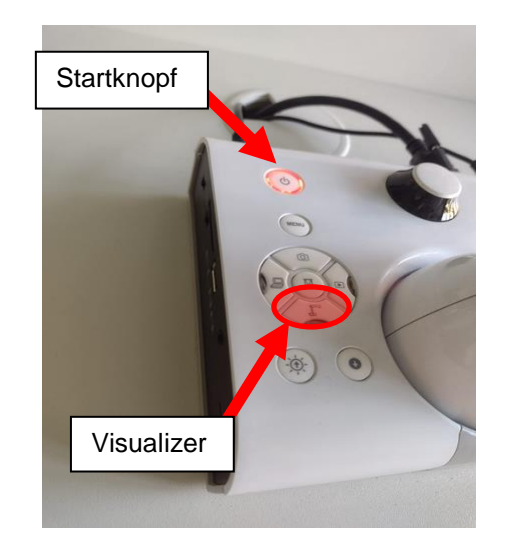

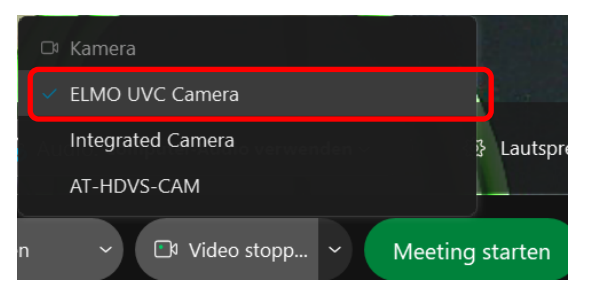

# <span id="page-8-2"></span>4.2 Mikrofone

# <span id="page-8-3"></span>4.2.1 Funkmikrofone

Die Funkmikrofone befinden sich in einer Ladeschale auf dem Medientisch. Die Kontroll-LED der Ladeschale leuchtet im Normalfall zu Beginn grün, wenn die Mikrofone vollständig geladen sind. Stellt man die Mikrofone wieder zurück, muss eine rote LED als Ladekontrollleuchte aufleuchten. Leuchtet beim Zurückstellen keine LED muss noch einmal überprüft werden, ob das Mikrofon richtig in der Schale steht. Leuchtet das Licht dann immer noch nicht ist möglicherweise die Ladeschale defekt. Dies sollte baldmöglichst gemeldet werden.

Zum Einschalten wird der Schiebeschalter auf dem Mikrofon auf On geschoben. Im Display wird die Akkulaufzeit angezeigt. Schiebt man den Schiebeschalter in die Mitte so ist das Mikrofon gemutet.

Das Umhängemikrofon ist von der Klangqualität mit dem Handmikrofon identisch, ist allerdings je

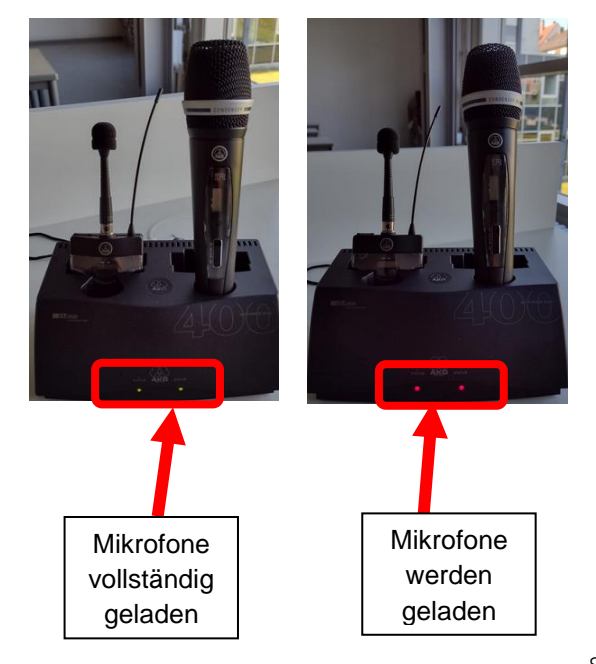

HТ G

nach Nutzung bequemer zu tragen. Das Handmikrofon kann als Saalmikrofon an einem Mikrofonständer angebracht werden.

# <span id="page-9-0"></span>4.2.2 Raummikrofon

Das Raummikrofon befindet sich an der Decke i.d.R. neben der Deckenkamera.

Optimaler Weise wird das Raummikrofon nach Bedarf eingeschaltet, um das Beobachtungsgefühl im Zuschauerraum zu minimieren. Zudem werden hallende Effekte und Störungen vermieden, welche durch das gleichzeitige Verwenden der Funkmikrofone zusammen mit dem Raummikrofon entstehen können. Durch den "Deckenmikro Mute" Taster kann man das Deckenmikrofon stummschalten und aktivieren. Das Deckenmikrofon kann nur zusammen mit der Raum-Kamera verwendet werden.

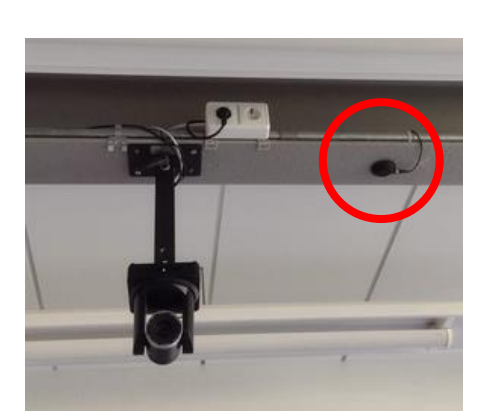

# <span id="page-9-1"></span>4.2.3 Raumkamera

Die Raumkamera befindet sich ungefähr mittig des Hörsaals an der Decke. Für die Nutzung als Webcam muss am Medientisch das USB-A Kabel angeschlossen sein.

Für die Raumkameras sind drei Einstellungen als voreingestellte Presets gespeichert. Die je nach Lehrsituation passendste Einstellung kann über Tastendruck am Pult abgerufen werden. Mit jedem Drücken der Taste springt die Kamera zum nächsten Preset weiter.

#### **Preset 1**: Totale mit Tafel und Vortragspult

In dieser Grundeinstellung ist der Raum mit Tafel und Vortragspult in voller Breite zu sehen. Der zugehörige Aufnahmebereich ist auf dem Boden markiert.

#### **Preset 2**: Tafelansicht

In der Einstellung Tafelansicht ist die Tafel in voller Breite zu sehen. Vortragspult und Seitenbereich sind ausgeblendet.

#### **Preset 3**: Vortragspultansicht

In dieser Einstellung fokusiert die Kamera auf das Vortragspult. Die Tafel ist ausgeblendet.

# <span id="page-9-2"></span>4.3 Ausschaltzeit

Nach Ende der Veranstaltung ist das System durch Drücken der *System Aus* Taste zu deaktivieren. Ist keine aktive Bildquelle im System angeschlossen (oder der Visualizer ausgeschaltet), wird das System sich nach 20 min. selbst abschalten.

In Pausen kann, um die Lichtquelle des Beamers zu schonen, die Taste *A/V Mute* gedruckt werden.

**Hochschule Konstanz** 

Technik, Wirtschaft und Gestaltung Medientechnik [medientechnik@htwg-konstanz.de](mailto:medientechnik@htwg-konstanz.de) Telefon +49 7531 206 9092

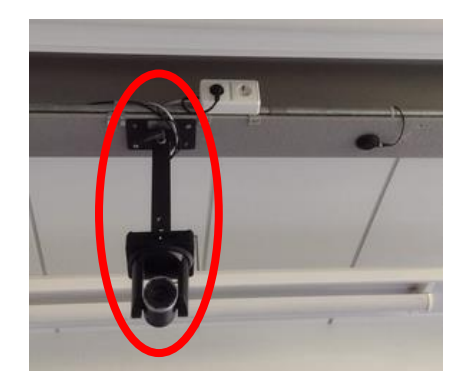

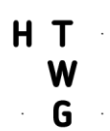

# <span id="page-10-0"></span>4.4 Fehlerbehebung und Reset

Bitte immer berücksichtigen, dass die Mediensteuerung und Geräte nicht in Echtzeit reagieren, sondern ein paar Sekunden zur Umsetzung der jeweiligen Tasteneingaben brauchen. Auftretende Fehlfunktionen können folgende Ursache haben:

- Kein Beamerbild
	- o Die Bildquelle wurde nicht durch Drücken der richtigen Taste ausgewählt
	- o Bildquelle Notebook:
		- Das Kabel für die Bildquelle wurde nicht richtig in das Notebook eingesteckt
		- Der Videoanschluss (HDMI oder USB-C) wurde im Notebook nicht richtig konfiguriert
	- o Bildquelle Visualizer:
		- Der Visualizer (Dokumentenkamera) ist nicht eingeschaltet
		- Am Visualizer wurde ein anderer Signaleingang gewählt
- Kein Ton im Raum
	- o Lautsprecher sind stummgeschaltet oder zu leise eingestellt
	- o Notebook ist stummgeschaltet oder zu leise
	- o Die Mikrofone sind aus- oder stumm geschaltet
	- o Die Tonausgabe im Videkonferenzsystem wurde falsch gewählt
		- Raumlautsprecher USB Audio CODEC
- Kein Bild im Videokonferenzsystem
	- o Die Bildquelle im Videokonferenzsystem wurde falsch gewählt
		- Raumkamera: AT-HDVS-CAM
		- Visualizer: ELMO UVC Camera
	- o Die USB-A oder USB-C Datenleitung wurde nicht richtig am Notebook angeschlossen
	- o Die Raum-Kamera oder der Visualizer sind nicht eingeschaltet
- Kein Ton im Videokonferenzsystem
	- o Die Tonquelle im Videokonferenzsystem wurde falsch gewählt.
		- Raumlautsprecher USB Audio CODEC
	- Die Mikrofone sind aus- oder stumm geschaltet

Sollte es weitere Probleme bei der Funktion der technischen Geräte im Raum geben, kann durch diesen Knopf die Mediensteuerung neu gestartet werden Der Reset-Taster befindet sich rechts unter dem Tisch. Um den Reset durchzuführen muss der Knopf für 2 Sekunden gedrückt werden. Es dauert nach der Betätigung etwa 2 min. bis die Steuerung wieder gestartet und betriebsbereit ist.

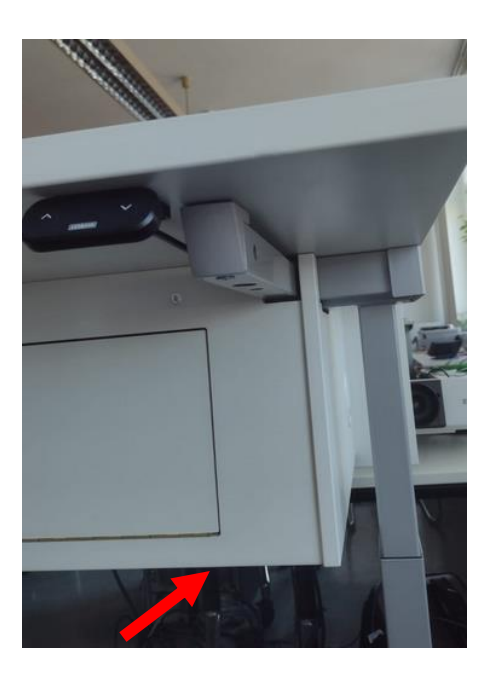

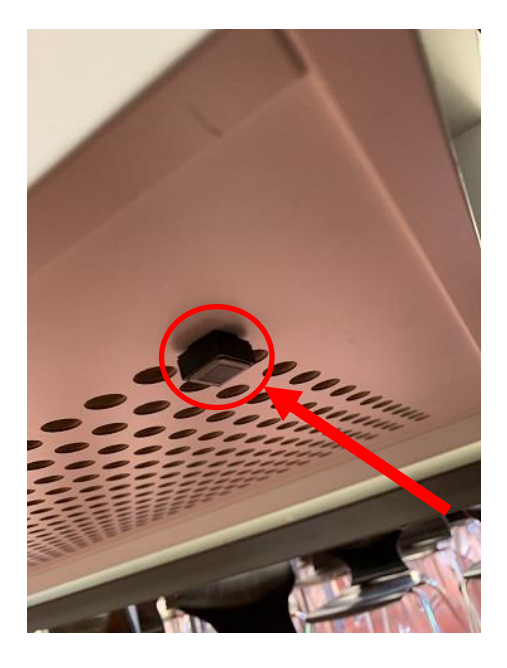

Weitergehende Unterstützung ist unter den oben rechts genannten Kontaktdaten erhältlich.